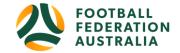

# **Organisation Management**

### Topics Covered

| Organisation Search                      | 1   |
|------------------------------------------|-----|
| Search/Edit Organisation                 | 3   |
| Search Tab                               | 3   |
| Tree View Tab                            | 4   |
| Edit Organisation Details                | 5   |
|                                          | 8   |
| Organisation Details Description         | 9   |
| Contacts for Parent Organisations        | .10 |
| Honour Board – Add/Edit                  | .11 |
| Office Bearers- Add/Edit                 | .12 |
| About the Tree control                   | 12  |
| Creating new items                       | 13  |
| Editing items                            | 14  |
| Deleting items                           | 14  |
| Moving items                             | 14  |
| Coping Titles from different seasons     | 14  |
| Clear Data for the season                | 15  |
| Organisation reports                     | .15 |
| Data Analysis and Demographics Dashboard | 15  |
|                                          | .16 |

### **Organisation Search**

As a Parent Organisation you will be able to filter down and search for the Child organisation you are administering. You will only be able to search and administer your Child Organisation's (i.e. Member Federation > Association > Club)

There are two Orgnaisation search options

• Method 1.

Sign in to Organisation >Search > arrow down >Type Organisation's Name

| 🧼 Football N SW 🗸          | Select arrow        |
|----------------------------|---------------------|
| Default Organisation ON    |                     |
| Football NSW               |                     |
| 30763                      | Enter child         |
| Search for an organisation | Organisation's name |

2.1 - Sign in to Organisation> Menu: Organisation> Search/Edit Organisation> Search

| Organisation Search/Edit 💡                                             |                                                     |
|------------------------------------------------------------------------|-----------------------------------------------------|
| Create New Organisation Search Tree View                               |                                                     |
| Search for an organisation                                             | Search Text Box > Type Child<br>Organisation's name |
| Search text southern districts Search type Name contains search string |                                                     |
| Include Non-Linked Organisations                                       |                                                     |
| Search                                                                 |                                                     |
|                                                                        | Filter                                              |

22 Sign into Organisation> Menu: Organisation>Search/Edit Organisation> Tree View> Filter Down (+/-) to find the Child Organisation

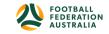

| Create New Organisation                |           | Tree View > Filter Down the tree > |
|----------------------------------------|-----------|------------------------------------|
| earch Tree View                        |           | Select Club                        |
| Football NSW                           |           |                                    |
| E REGIONS                              |           |                                    |
| 6 76585 FNSW Competitions              | ∞ 20 / ±. |                                    |
| ASSOCIATIONS                           |           |                                    |
| 76583 Football Metropolitan NSW Region | 🐵 🏜 🖉 🚠   |                                    |
| ⊕ 76584 Football Riverina NSW Region   | @ 🏜 / 🚠   |                                    |
| ⊕ 74006 Football Southern NSW Region   | @ 🏜 / 🚠   |                                    |
| + 74007 Football Western NSW Region    | @ 🏜 / 🚠   |                                    |
|                                        | @ 🏜 / 🚠   |                                    |
| OTHER AFFILIATES                       |           |                                    |
| 76600 Archive Football                 | @ 🏜 / 🚠   |                                    |
| 31125 FNSW Other Associations Clubs    | @ 🏜 / 🚠   |                                    |
| ⊕ 74005 FNSW Referee Affiliates        | 🛛 🏜 🖉 🊠   |                                    |
| 76604 FNSW Training Region             | @ 🍰 / 🚠   |                                    |

- This screen allows searching or browsing for child organisation. The following actions can then be taken:
- Click the

image to display details about the organisation.

- Click the <sup>\*\*</sup> image to access the Organisation's administration. This function will be taken to the home page of the administration site.
- Click the *image to edit the organisation.* The edit screen pops up in a new window.
- Click the image to manage the Organisation's relationships (i.e., add or remove from the selected Organisation's 'child' organisation list). The screen pops up in a new window.

### Search/Edit Organisation

### Search Tab

This allows child Organisation's to be searched by entering part of the name, or the ID number.

1. Enter part of the organisation name and select from the dropdown list (whether the name **contains**, **starts** or **ends** with the **search string**).

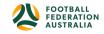

PLAY FOOTBALL ADMIN

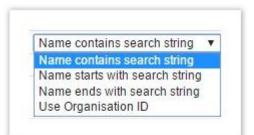

- 2. Alternatively, enter the Organisation ID.
- 3. To include 'non-linked Organisation's (i.e. those that have no parent organisation), check the 'non-linked Organisation's checkbox.
- 4. Click the **Search** button. Search results are then listed in a table below

### Actions for an Organisation

- 1. Choose one of the three actions (Show Details, Administer, Edit)
- 2. Alternatively, click the **Select** link of an organisation.
  - a. The child Organisation's of the selected organisation can then be displayed.
  - b. Select **Immediate** and click **Search** to display the child Organisation's that a directly related to the selected organisation.
  - c. Select **All descendants** and click **Search** to display the child Organisation's that are directly related to the selected organisation, plus any descendent organisation (i.e. children of the children, and so on, to the bottom of the organisation tree).
  - d. Select from the Filter type dropdown list to limit the child Organisation's to the selected Organisation type.
  - e. Any child Organisation's displayed can also be selected and the process repeated to 'drill down' the organisation tree.

### Tree View Tab

This displays the child Organisation's in a hierarchical 'tree' view, grouped by organisation type.

- Click an organisation name (or an organisation type e.g. CLUBS, ASSOCIATIONS etc.), or a ≡ image. This will expand and display all the child Organisation's linked directly below that organisation or organisation type selected.
- Choose one of the three actions (Show Details, Administer, Edit) as referred to above.

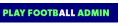

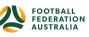

| earch               | Tree View                            |         |
|---------------------|--------------------------------------|---------|
| Football            |                                      |         |
| ⊨ REGIO             | 585 FNSW Competitions                | @ 🏜 🖋 🚠 |
|                     | ASSOCIATIONS                         |         |
| ⊕ 76                | 583 Football Metropolitan NSW Region | @ 🏜 🖉 🚠 |
| ⊕ 76                | 584 Football Riverina NSW Region     | 0 🏜 / 🚠 |
| ⊕ 74                | 006 Football Southern NSW Region     | 0 🌡 / 🚠 |
| i⊟ 74               | 007 Football Western NSW Region      | 0 🌡 / 🚠 |
| <u></u>             | 023 Futsal NSW Region                | 0 🏜 / 🚠 |
| . ОТНЕ              | RAFFILIATES                          |         |
| <u></u> 6           | 600 Archive Football                 | @ 🏜 / 🚠 |
| ⊕ 31                | 125 FNSW Other Associations Clubs    | 0 🏜 / 🚠 |
| <u></u> <u>−</u> 74 | 005 FNSW Referee Affiliates          | @ 🏜 / 🚠 |
| m 76                | 604 FNSW Training Region             | @ 🏜 / 🚠 |

### **Edit Organisation Details**

The **Organisation Edit** screen allows you to change information about your Club/Association/Member Federation, including contact information. This information is displayed in the Club Finder tool on the Play Football Portal (https://www.playfootball.com.au/).

### Menu: Organisation > Organisation Details > Add/Edit Details

**NOTE:** That the contact details listed in the Organisation details will be viewed by the public through Club Finder Tool.

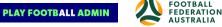

## Edit Organisation Details 💡

| Organisation Details    |                           |
|-------------------------|---------------------------|
| Organisation Type       | State                     |
| Organisation Name       | Football NSW              |
| Organisation Short Name | FNSW                      |
| Website URL             | http://www.footballnsw.cc |
| Description             |                           |
| Colours                 |                           |
| Incorporation Status    | O No O Yes                |
| Incorporation ID        |                           |
| Registered for the GST  | O No 💽 Yes                |
| ABN                     | 25-003-215-923 Lookup     |
| Accreditation level     | No Accreditation 🖌        |
| Year established        | Select 🗸                  |

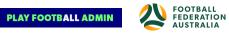

| Social Media                   |                             |
|--------------------------------|-----------------------------|
| Facebook ID                    | http://www.facebook.com/    |
| Twitter Handle                 | http://twitter.com/         |
| Contact Details                |                             |
| Contact Name                   | *                           |
| Contact Email                  | * onlinesupport@footballns  |
| Contact Phone                  | 61 (0) 2 88144412           |
| Contact Fax                    | 02 9629 3770                |
| Contact Address                | PO Box 6146                 |
| Contact Suburb                 | BAULKHAM HILLS BC           |
| Contact Postcode               | 2154                        |
| Home Venue/Club Rooms/Head Off | ice Details (if applicable) |
| Address                        | * Valentine Sports Park 235 |
| Suburb/Town                    | * GLENWOOD                  |
| Postcode                       | * 2768                      |
| State                          | * New South Wales 🗸         |
| Country                        | * AUSTRALIA 🗸               |
| Ground Phone                   | 61 (0) 2 88144400           |
| Latitude                       | *                           |
| Ground Map Reference           |                             |
| Longitude                      | *                           |

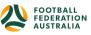

| Please Note: Details entere  | ed will be displayed on the | Organisation Informat                                  | ion page that is acces                               | sible via the public sear | ch/finder screen(s) |      |        |
|------------------------------|-----------------------------|--------------------------------------------------------|------------------------------------------------------|---------------------------|---------------------|------|--------|
| Settings                     |                             |                                                        |                                                      |                           |                     |      |        |
| Organisation is Hidden       |                             |                                                        |                                                      |                           |                     |      |        |
| Organisation is Active       |                             |                                                        |                                                      |                           |                     |      |        |
| Time Zone                    |                             | Victoria, NSW                                          | ~                                                    |                           |                     |      |        |
| Current Season               |                             | 2018 🗸                                                 | ]                                                    |                           |                     |      |        |
| Programs                     |                             |                                                        |                                                      |                           |                     |      |        |
| PROGRAM ACTIVITY             | AGE                         | GROUP                                                  | GENDER                                               | FORMATS                   | MATCH DAYS          | EDIT | DELETE |
| No records to display.       |                             |                                                        |                                                      |                           |                     |      |        |
| Activity Type                | Select                      | ~                                                      |                                                      |                           |                     |      |        |
| Gender                       | Select 💙                    |                                                        |                                                      |                           |                     |      |        |
| Age Group                    | Select 🖌                    |                                                        |                                                      |                           |                     |      |        |
| Format                       | Walking football            | 6 a side<br>Wheel chair<br>Futsal<br>Development Progr | 7 a side<br>Blind<br>Mini Roos Ki<br>ram Any Playing |                           |                     |      |        |
| Match Days                   | MON TUE                     |                                                        |                                                      |                           |                     |      |        |
|                              | Add Program                 |                                                        |                                                      |                           |                     |      | Save   |
| Logo                         |                             |                                                        |                                                      |                           |                     |      |        |
| Current logo:<br>Update Logo |                             | U)                                                     |                                                      |                           |                     |      |        |
|                              |                             |                                                        |                                                      |                           |                     |      |        |

NOTE: Only file types .gif,.jpg and png are allowed, Maximum size upload file 0.03mb

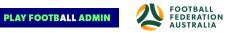

| Field                                                                                                    | Description                                                                                                    |
|----------------------------------------------------------------------------------------------------|----------------------------------------------------------------------------------------------------|
| Organisation Type                                                                                                    | Organisation type must be selected from the dropdown list                                                                                                    |
| Organisation Name                                                                                                    | Full name – Member Federation/Association/Club- <i>e.g. Sydney University soccer</i><br><i>Club</i>                                                                               |
| Organisation Short<br>Name                                                                                             | An abbreviated name- <i>e.g. Sydney Uni</i>                                                                                                    |
| Website URL                                                                                                    | Organisations website URL                                                                                                    |
| Description                                                                                                    | Description of Member Federation/Association/Club                                                                                                    |
| Address                                                                                                    | In the case of a club, this will usually be the address of the main ground/club<br>house. Associations/Member federations it may be the head office address or not<br>applicable. |
| Suburb/town                                                                                                    | City/Town/suburb of the address entered above. This information may be used to geographically locate Club/Association/Member Federation.                                          |
| Country This information is populated based on your Club/Association/Member Federation, the location cannot be changed |                                                                                                    |
| Map Reference                                                                                                    | Map Reference for the address entered above                                                                                                    |
| Contact Name                                                                                                    | Name of the main contact Club/Association/MF                                                                                                    |
| Contact Email                                                                                                    | Contact email address. This address is 'munged' on the public site to protect against spammers being able to easily obtain the address                                            |
| Contact Phone                                                                                                    | Contact phone number                                                                                                    |
| Contact Fax                                                                                                    | Contact fax number                                                                                                    |
| Contact Address                                                                                                    | Address of the main contact (e.g. postal address)                                                                                                    |
| Contact Suburb                                                                                                    | Suburb of the main contact                                                                                                    |
| Contact Postcode                                                                                                    | Postcode of the main contact                                                                                                    |
| Organisation is<br>Hidden                                                                                              | Check this to hide an Organisation from the public website. A hidden<br>Organisation will still appear in the admin searches                                                      |
| Organisation is<br>Active                                                                                              | Check this to allow the Organisation to be discovered through admin pages or public sites.                                                                                        |

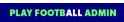

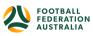

|                | Uncheck this to 'hide' the Organisation in the admin pages, However, it will still<br>appear in public searches<br>An inactive Organisation will appear in the admin page search |
|----------------|----------------------------------------------------------------------------------------------------|
| Time Zone      | Select a state from the list of states                                                                                                    |
| Current Season | Select the current season from the list of seasons                                                                                                    |

### **Contacts for Parent Organisations**

This page allows for Organisations to designate one or more contacts to receive communication from Parent Organisations.

#### Menu: Organisation > Contacts for Parents > Add a new Designated Contact

| You must clic                                      | ck the Update all changes button when all change | es have been made to save your changes.          |                                          |                               |
|----------------------------------------------------|--------------------------------------------------|--------------------------------------------------|------------------------------------------|-------------------------------|
| Return to Child Orgar                              | nisations screen                                 |                                                  |                                          |                               |
| This screen allows orga<br>in the contacts page of |                                                  | ive communications from each of their parent org | anisations. These designated contacts ca | n also optionally be included |
| elected Parent Organis<br>FNSW - State League      |                                                  |                                                  |                                          |                               |
| Include records wi                                 | th NO ROLES (i.e. inactive records)              |                                                  |                                          |                               |
| The following partici                              | pants are the designated contacts for: FNSW -    | State League                                     |                                          |                               |
| NAME                                               | EMAIL                                            | MOBILE PHONE                                     | OPTIONS                                  |                               |
| Tuyrit, Semanthe                                   | Will be displayed after update                   | Will be displayed after update                   | Receive Email<br>Receive SMS             | Remove                        |
|                                                    |                                                  |                                                  |                                          |                               |

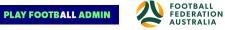

- Select a parent organisation from the dropdown list.
- Use **Add a new designated contact** to select a person from the dropdown list of person records that appears. (you can also include records that do not have a current role in the system by). Use the **Add** button to finalize selection of the person (or **Cancel** to cancel the addition).
- Update **Options** to indicate whether the designated contact should Receive Email, Receive SMS from the parent organisation and/or appear in the <u>PDF Handbook</u>.
- Use the **Remove** option to delete an already designated contact.
- No changes are saved until the Update all changes button is clicked
   NOTE: People listed should have either an email address or mobile number against their record. If not, the record will be shown with a light red background (meaning there is no way to contact that person). If the List in PDF is Handbook option is checked, a Title can optionally be entered(i.e. Secretary/Registrar) to appear in the PDF Handbook for that person.

### Honour Board – Add/Edit

The Honour Board allows the recording of end of season honours and awards by a Club or Association. Awards can be recorded for each season by selecting the appropriate season from the selector bar.

This feature follows the same functionality as <u>Office Bearers</u>, but the information captured for each new item differs slightly (see below).

Menu: Organisation> Honour Board

| Edit Honour B                    |                                                              |
|----------------------------------|--------------------------------------------------------------|
| Season                           |                                                              |
| 🗉 🖼 Honour Boari 👔               | 1                                                            |
| Title:                           | New Item                                                     |
| Current Person:                  | Include records with NO ROLES (i.e. inactive records) Select |
| Other Details:                   |                                                              |
|                                  | Delete Cancel OK                                             |
| Abandon Changes                  | Apply Changes                                                |
| Copy titles from a               |                                                              |
| Clear all data for<br>Clear Data | the current season                                           |

PLAY FOOTBALL ADMIN

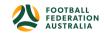

- Click the Create Item image next to the item where the new item will appear under (i.e. this will be a 'child' item). For example, to create an item at the top level, click the image next to the Honour Board item.
- Enter a title for the item (the default is **New item**).
- Select the person for this item (i.e. the Person who received honours or an award this season) by choosing from players or contacts.
- Optionally enter further details about the Honour as free text e.g. the number of votes obtained.
- Click the **OK** link to update this information.
- The item will display in the relevant location in the tree.
- To cancel changes, click the **Cancel** link instead of the **OK** link.

### **Office Bearers- Add/Edit**

Establishing the Office Bearers for a season is primarily a function for Clubs and Associations.

Clubs can select Office Bearers from their list of active, inactive players or contacts.

Associations can select Office Bearers from their list of umpires or contacts

### About the Tree control

- All editing is done via the tree control which gives a visual display of the headings and nesting levels.
- All items are arranged under the top-level item: Office Bearers. Items may be further arranged under 'heading items' (see above) to any nested level.
- Heading' items (regardless of the level at which they are displayed) are indicated by a closed folder icon when closed, or an expanded folder icon when open.
- Heading items can only have a title assigned they cannot also hold information relating to an office bearer.
- 'Person' items are indicated by a person icon unless they are being edited, in which case an edit icon will display.
- Person items can hold information relating to an office bearer.
- An item is automatically converted between being a 'Heading' item or a 'Person' item any item that has child items becomes a Heading item, an item with no child items is a Person item.
- The image will be either a folder 억 (for Heading items) or a person 🐸 (for Person items).

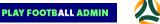

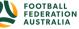

| Edit Office Bearers 😮         |
|-------------------------------|
| Season                        |
| B- G Office Bearers T         |
| Primary Contact - Secretary   |
| Svice President               |
| Sumpire Coordinator           |
| Voting Delegate               |
| Abandon Changes Apply Changes |

### Creating new items

- Click the Create Item image next to the item where the new item will appear under (i.e. this will be a 'child' item). For example, to create an item at the top level, click the image next to the Office Bearers item.
- Enter a title for the item (the default is **New item**).
- Select the person for this item (i.e. the office bearer) by choosing from players or contacts.
- Indicate whether to display the person's email address and/or contact numbers on the public site by changing the relevant options.
- Click the **OK** link to update this information.
- The item will display in the relevant location in the tree.
- To cancel changes, click the **Cancel** link instead of the **OK** link.

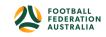

PLAY FOOTBALL ADMIN

### Editing items

- Locate the item to edit within the tree and click the item name link.
- The item opens for editing.
- Follow the instructions above in **Creating new items** to update the item.

#### **Deleting items**

- Locate the item to edit within the tree and click the item name link.
- The item opens for editing.
- Click the **Delete** link.
- Click **OK** at the confirmation dialog box

#### Moving items

Both Heading items (including all its child items) and Person items can be moved to anywhere else within the tree structure by dragging and dropping with the mouse.

- To move an item as a child of another item: Drag the source item image onto the target item image.
- To move an item after another item (at the same level): Hold down the Control key and Drag the source item image onto the target item image.
- To move an item before another item (at the same level): Hold down the Shift key and Drag the source item image onto the target item image.

### Coping Titles from different seasons

Titles from a previous season can be copied to save re-entry each season.

- Ensure the 'target' season is selected in the selector bar at the top of the screen.
- Select the 'source' season in the **Select season to copy from** dropdown list near the bottom of the screen.
- Click the **Copy Titles** button to the right of this dropdown list to copy titles.
- Click **OK** at the confirmation dialog box.
- Any information previously entered for the 'target' season will be replaced.
- Edit each item as necessary to enter required information.
- To Undo a copy, click the **Abandon changes** button

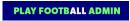

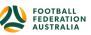

### Clear Data for the season

To completely remove all data for the season:

- Click the **Clear Data** button.
- Click **OK** at the confirmation dialog box.
- All data is cleared for the current season.
- To Undo a clear, click the **Abandon changes** button.

### **Organisation reports**

### Data Analysis and Demographics Dashboard

The Data Analysis and Demographics Dashboard provides a visual display of key performance indicators for Organisations. It acts as a central hub connecting to multiple data points across resultsvault, providing opportunities for hidden insights in your sport's participant and entity data.

Menu: 'Home' icon> view Dashboard

Dashboard menu:

- Participant metrics Active, New, registered and Pending Registrations
- Roles
- Gender
- Age Range

| Gender |                    |
|--------|--------------------|
|        |                    |
|        | M (271)<br>F (120) |
|        |                    |

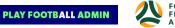

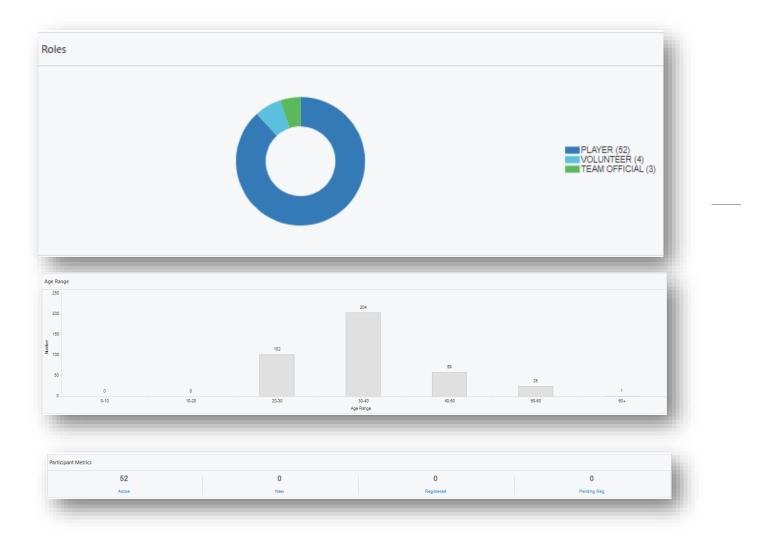

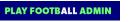

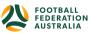